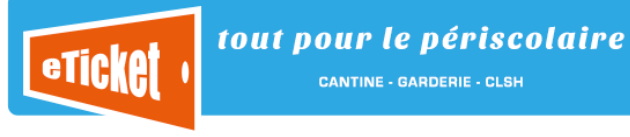

# Guide d'utilisation

#### Comment se connecter ?

C'est très simple:

- 1. Ouvrez votre navigateur internet et tapez le lien [https://eticket.qiis.fr](https://eticket.qiis.fr/). Vous trouverez le lien de connexion sur le site web de votre mairie ou de votre association.
- 2. Saisissez votre identifiant et votre mot de passe dans les champs proposés en haut de la page

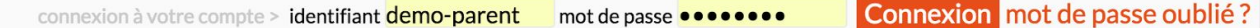

note: si vous n'avez pas encore vos identifiants, contactez votre mairie ou l'association en charge des activités périscolaires afin *qu'elle vous les communique.*

### Comment bien démarrer ?

Vous accédez aux différentes fonctions à l'aide du menu proposé sur la gauche de votre écran.

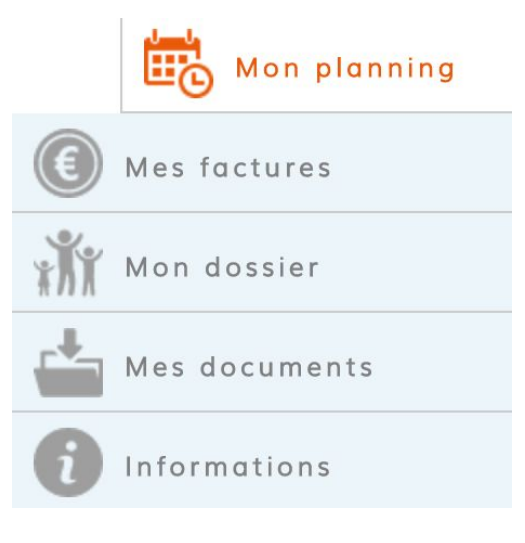

Celui-ci vous propose un accès direct à vos services :

1. Vous gérez l'emploi du temps de vos enfants dans la rubrique **Mon Planning**

2. Vous consulter votre solde et vos factures dans la rubrique **Mes Factures**

3. Vous actualisez votre dossier dans la rubrique **Mon dossier**

4. Vous envoyez vos documents , attestations (justificatifs, attestation, avis médical, ...) dans la rubrique **Mes Documents**

5. Vous retrouvez les informations générales sur le fonctionnement des activités proposées dans la rubrique

*Informations*

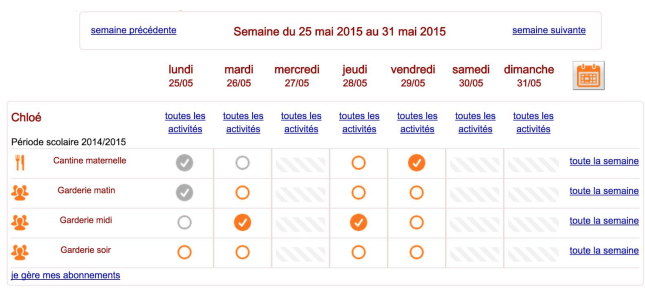

#### L'inscription aux activités

Pour chacun de vos enfants, vous trouvez les activités proposées. Cliquez simplement dans le tableau pour valider votre inscription. Aucune validation ou confirmation n'est nécessaire. La **coche orange**indique que votre **demande est validée**.

tout pour le périscolaire **CANTINE - GARDERIE - CLSH** 

- U'inscription à l'activité est ouverte. Votre enfant n'est pas inscrit. Cliquez sur ce bouton pour inscrire votre enfant
- L'inscription à l'activité est ouverte. Votre enfant est inscrit. Cliquez sur ce bouton pour annuler l'inscription
- Votre enfant n'est pas inscrit. L'inscription n'est plus autorisée
- Votre enfant est inscrit. La désinscription n'est plus autorisée
	- L'activité est fermée (vacances, jour de fermeture, ...).

#### La gestion de vos factures

**e**Ticket

Vous retrouvez dans votre espace Mes Factures un état complet des factures déjà réglées ou en attente de paiement.

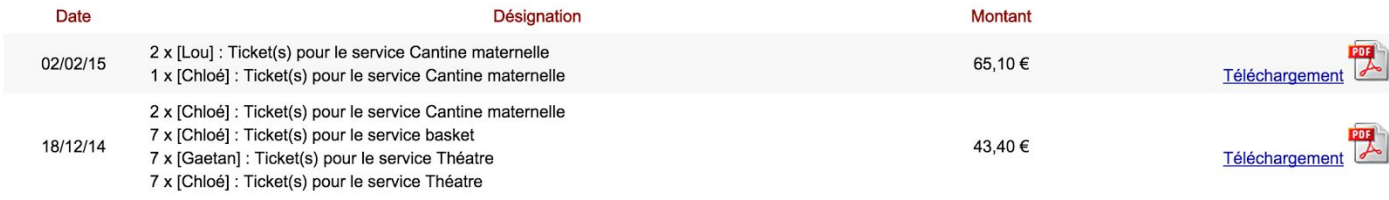

Vous pouvez consulter et imprimer votre facture en cliquant sur le lien Téléchargement associé à la facture.

#### La gestion de votre dossier

Vous retrouvez dans votre espace Mon dossier les fiches de renseignement qui sont enregistrées dans votre dossier. Vous pouvez les mettre à jour à tout moment (*changement de n° de portable, par exemple*) , et ajouter de nouvelles fiches (*nouvelle nounou par exemple*) . Vous validez vos modifications en cliquant sur le bouton *Je valide mes modifications* 

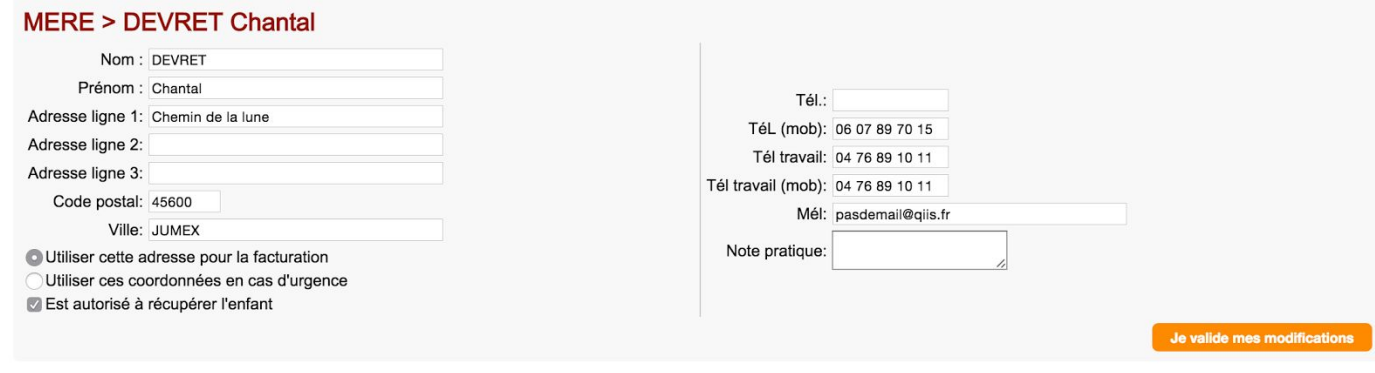

## Un problème ? Une question ?

Votre mairie ou votre association est votre interlocuteur principal. Vous trouverez dans la rubrique Informations, les coordonnées de votre interlocuteur.